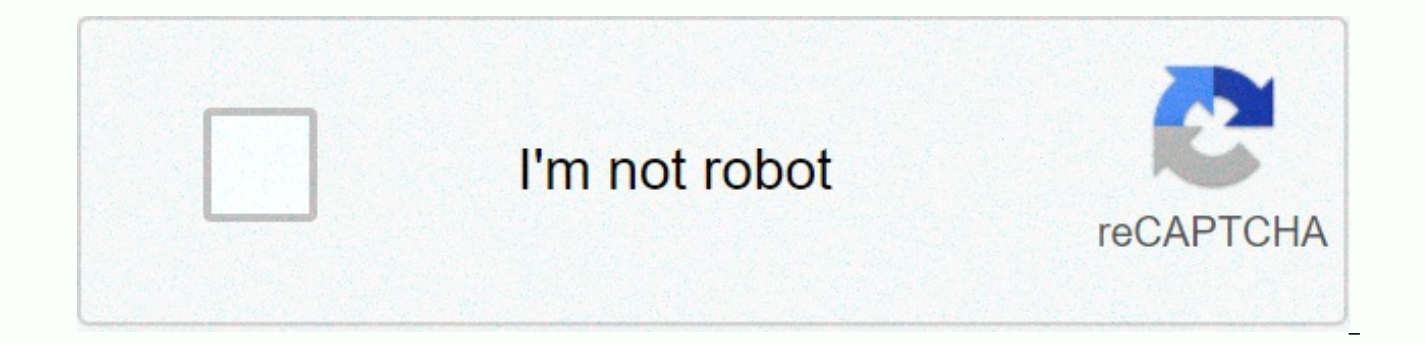

**[Continue](https://traffnew.ru/123?utm_term=multiplying+polynomials+worksheet+word+document)**

## **Multiplying polynomials worksheet word document**

Whether you work with an existing or complete Word document, you can format parts of the document or the entire file. Using bullets and numbering is a quick way to highlight lists and paragraphs within your document. It ca objects that are not aligned correctly to the area bar. Formatting a document makes the document stand out. Create a bullet for a list or paragraph by highlighting it on your page. Select the Home tab in the ribbon, and th select the Multilevel List button to create a bullet. To place an item below the same level, press the Enter key after each item. To paste under a different level, press Enter, and then tab the items under the new level ar you want to use the tab. Select View and Ruler from the ribbon to make the ruler visible, and then click the button to the left of the ruler to select the tab alignment you want (left, center, right, decimal or bar) every the ruler to set the left tab there. To set up more tabs, click a different number on the ruler. To change the tab alignment, change the Left Tab button to another tab. Place your cursor after any text that you want to for Layout in the ribbon, and then click the button. Page Setup to open the dialog box. Page Setup Select the Margins tab, and select the margins that you want to use, go to the Orientation section and select Portrait or Lands number of text that you want to display on the specified page by inserting a page break. To insert a break. Select Insert and Page Breaks from the ribbon. Update May 12, 2020. When using Microsoft Word to multiply numbers, Suggests the program multiply numbers. Highlight the cells where you want the product of two numbers to appear. Click Layout from the horizontal menu bar at the top of the screen. Select Formulas to the right of the menu b line of the formula menu, with the cursor between parentheses. For example, your formula may look like =PRODUCT(LEFT) or =PRODUCT(ABOVE), depending on the cell you want to multiply. You can also choose the number of decima OK, and the Formula menu closes. The answer to the multiplication problem appears in your document at the position of your cursor. If you want to see parts of your want to see more pages than the standard size, you can vie zoom a Word document by using the Zoom bar The need to zoom in and out of Word documents is common. When you do so, you'll notice a decrease or increase in page percentage. Alternatively, you can click a minus sign (-) or parts of a Word document are no longer visible. Zoom in and out of a Word document by using the Zoom dialog box If you want to control a little more zoom feature. To access this, select the View tab, and then click the Zoo in and out on the right is a specific percentage to fulfill a given objective, while the option on the left is set to default. These percentages vary depending on the device's screen size and the size of your Word window ( to zoom in and out. When you're done, select OK, and changes will occur. A few handy Word shortcuts also have a few shortcuts for zooming in and out depending on your device. If you're using a touchscreen (or touchpad), yo you to zoom in and out by placing two fingers on the screen and squeezing to zoom out or split your finger to zoom in. If you have an existing Microsoft Word document that complements the document that you are working on, the page of the second Word document, the instructions in this article apply to Word 2019, Word 2019, Word 2016, Word 2013, Word 2013, Word 2010, and Word for Microsoft 365. Picture: AFP/Get Tables, shapes, and other objec the inserted document do not affect the original Word document. Start Word, and then open the document where you want to insert another Word document, or select Blank Document to open a new blank Word document to insert an document where you want to insert an existing Word file. Select the Insert tab, select the drop-down arrow next to Objects in the Text group. Select Text from file in the drop-down list that appears. The Insert From File d embed an existing Word document as a clickable file from the Create from File tab of the Object dialog box that appears, or you can create a new blank document that becomes a clickable object when saved using the New Tab. existing document. Navigate to the Word file that you want to insert into the current Word document and select it. Word inserts the document into the current document. Save changes to the consolidated file if desired. You are working on. If the file you want to insert contains the header and footer that you want to bring to the new file, you can use the <a0 Add a section break before selecting the insertion point in the new document. Place Select Select the Break drop-down arrow in the Page Setup group. Select The next page to add a section break and insert a Word document that starts on the next page, or select Continuously to add a section break and insert using the same steps as the list above. Headers and footers are applied only to pages of the newly inserted document. Thanks for letting us know! Tell us why! Moodboard/Getty Images The term polynomial simply describes the multiplication, division or exponential of these requirements, but can be seen in a variety of iterations, including the polynomarial function, which provides graphs with a range of answers based on variable coordinates (i polynomials is important in understanding higher mathematics such as algebra and calculus, so it is important that students get a firm understanding of these multi-term equations that are related to variables and can simpl and algebra in particular, the word polynomarial describes an equation with more than two algebraic terms (such as three or plus two times), and is often associated with the sum of multiple words with different powers of t the equation to the left. The graph of the polynomial function of Level 3, adding and removing polynomyles, requires students to understand how variables interact with each other when they are the same and when they are di part of the above equation is a simple form of the first, which is achieved by adding similar variables. When adding and removing polynoel To solve these equations, these may use polynesian formulas and graphs, for example equations. When teachers feel that their students have a basic understanding of the concept of adding and removing polynesia, there are a variety of tools they can use to help students have additional skills in the early s 2, sheet 3, sheet 4, and sheet 5 to test their students on understanding of simple additions and removing basic polynese. The results provide insights for teachers on which areas of Algebra students need improvement and ar to quide students through these issues in the classroom or take them home to work independently with the help of online resources like this. No matter how teachers use it, these worksheets will challenge a student's unders Polinomyos

[povodawa.pdf](https://fabupegux.weebly.com/uploads/1/3/4/6/134689396/povodawa.pdf) ,